**Due to Prolific USB/Serial chip discrepancies in some USB cables, an older driver may be required in lieu of the one supplied by Windows.**

**Prolific 3.2.0.0 is the recommended driver for all cables.**

**Note, Win 7: Windows may try to update this driver in the future. If this occurs, turn off automatic updates.** 

**Note, XP: If you are using Win XP, the Prolific driver** *2.0.2.1* **will run with no issues. This driver for Win XP can be found at:** *[2.0.2.1 Download](http://www.serialgear.com/wd_pl2303h-hx-x_v20019v2021.zip)*

**What chip does my cable have ? Do I Have the Proper Windows driver ?**

- 1) Insert your USB Programming Cable.
- 2) Launch Device Manager.
	- [ Start | Right-click Computer | Select Properties | Device Manager ]

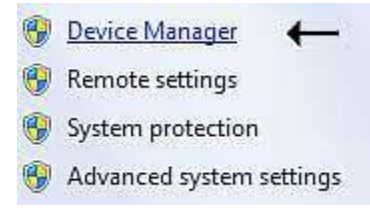

3) Select: Ports (COM & LPT)

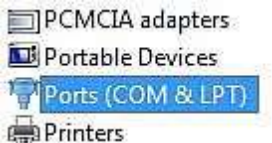

If there is a yellow warning triangle under 'Ports' or 'Other Devices', you have an incompatible driver and need to continue.

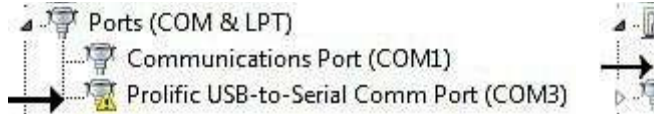

4 **b** Other devices USB-Serial Controller **D**. Ports (COM & LPT)

If there is no yellow warning triangle, you have the correct driver and are ready to load your programming software.

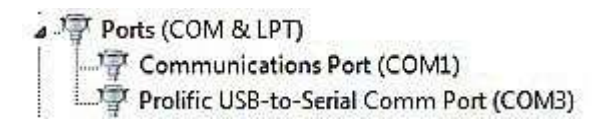

#### *Note:*

 *Your software will ask for this Com Port number later. If you change USB ports, the Com Port number will also change.*

#### **Installing the Proper New Prolific PL-2303 Drivers 3.2.0.0**

#### **System Requires 32 / 64 bit Windows Vista / 7**

1) Create a new work Folder on your PC.

2) Download one of the following driver files and save to the work folder. Below are 4 links to the Prolific 3.2.0.0 driver.

**[\[ Site 1 \]](http://www.powerwerx.com/download/USB7VISTA.exe) [\[ Site 2 \]](http://radioinc.com/Baofeng/software/UV-5R-Series/Baofeng-Driver-Vista-Win7.exe) [\[ Site 3 \]](http://wouxun.us/Software/Baofeng/Baofeng-Driver-Vista-Win7.exe) [\[ Yahoo Group, Drivers Section,](http://groups.yahoo.com/group/baofeng_uv5r/files/-%20DRIVERS%20and%20PROGRAMMING%20CABLES/) 3.2.0.0 ]**

3) Remove the USB programming cable from your PC.

4) Double-click the file that was saved into the work folder and follow the prompts until it is completely installed.

5) Plug the USB programming cable into the USB port of your PC. You should see a balloon popup that says "Installing device driver software"

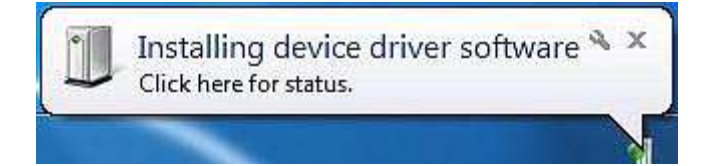

A few seconds later you will get a balloon popup that says "Device driver software was not successfully installed"

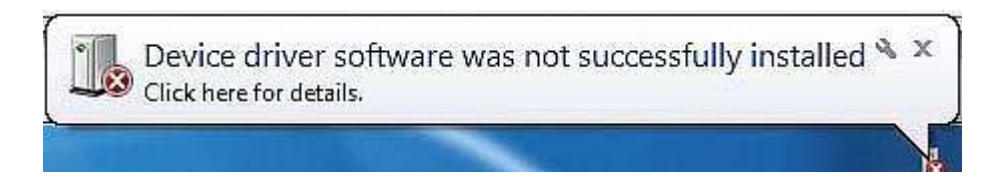

6) Launch Device Manager.

[ Start | Right-click Computer | Properties | Device Manager ]

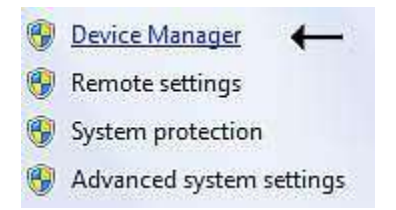

You will see one of the following errors in Device Manager.

In 'Other Devices' the 'USB-Serial Controller' is proceeded by a YELLOW warning.

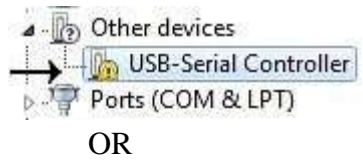

In 'Ports (COM & LPT)' the 'Prolific USB-to-Serial Comm Port (COMx)' is proceeded by a YELLOW warning.

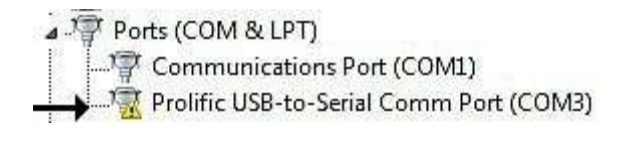

7) Right-click on the entry with the error to open a window and select "Update driver software..."

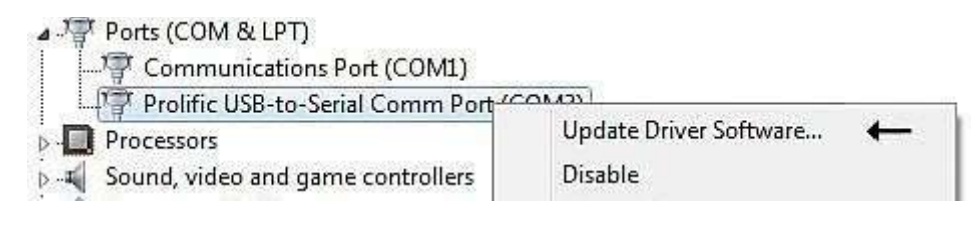

8) At the first Update Driver Software prompt, select "Browse my computer for driver software".

How do you want to search for driver software?

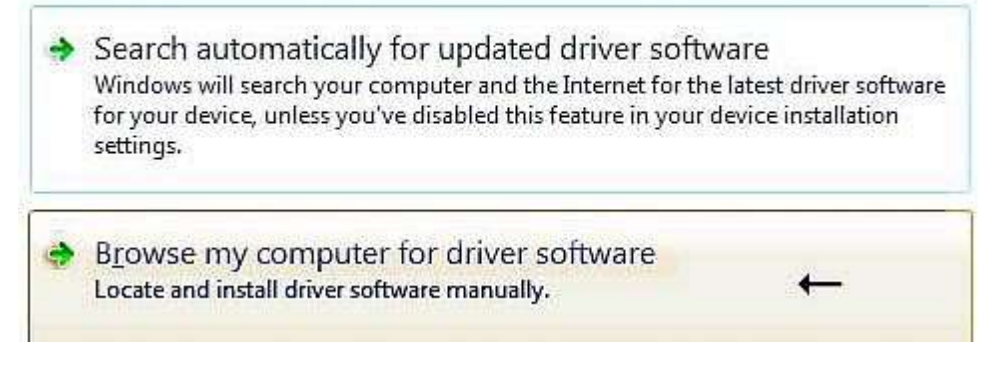

9) At the second Update Driver Software prompt, select "Let me pick from a list of device drivers on my computer"

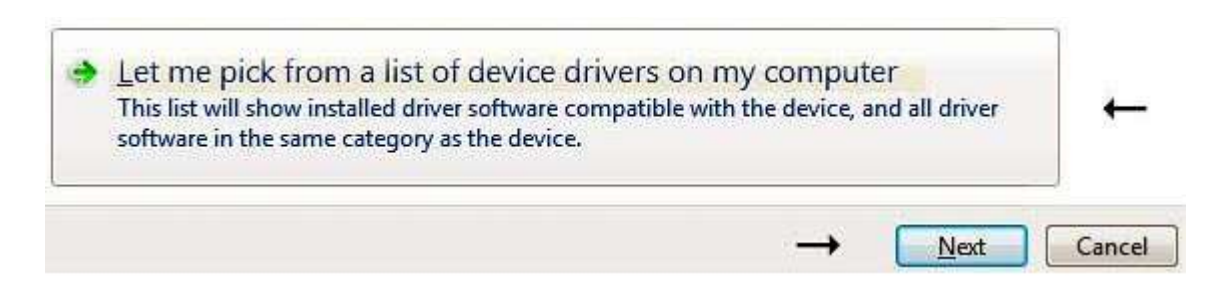

10) At the third Update Driver Software prompt, scroll down and select "Ports (COM & LPT)".

PCMCIA adapters

Portable Devices Ports (COM & LPT) **Printers** 

11) At the fourth Update Driver Software prompt, select "Prolific USB-to-Serial Comm Port Version: 3.2.0.0 [7/31/2007]".

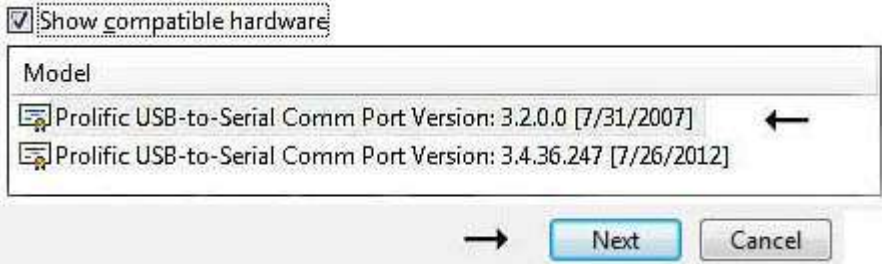

You should get a prompt saying that the driver was installed successfully. You should now see a properly installed Prolific driver in Device Manger.

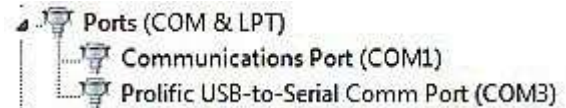

You can check that the correct version is installed by double-clicking on the Prolific entry in device manager and selecting the Driver tab.

The driver version shown should be v3.2.0.0

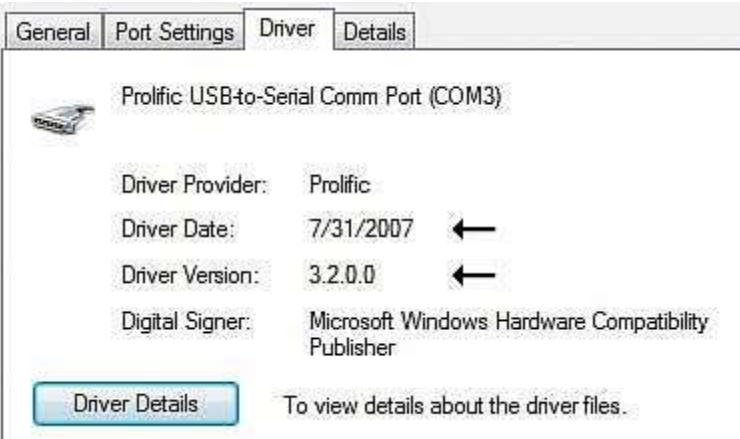

12) Remove the USB programming cable from your PC and then plug the USB programming cable back in.

13) (Optional) Reboot your computer.

### **FAQ**

### Q: **My programming cable is not being recognized.**

A1: *"Radio did Not Respond"* message appears.

 This is a very common problem. Make sure the connector is *snapped in all the way*. Some cables *require* a *really hard push* to snap in that last 1/16" One indication is that the transmitter may be keyed. A slight trimming of the cable plug side and edge may be required.

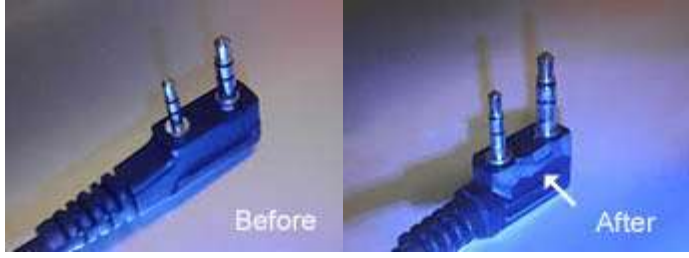

**Graphic by Mike KF5DEY**

This message also appears if the radio is not turned **ON** while downloading.

- A2: *"Error has Occurred, Could not open Com Port x"* Each USB slot is connected to a separate com port to avoid conflict. Changing your USB slot will change the com port number.
- A3: *"Run-time error 8020: Error reading from comm device."* Error occurs if Prolific driver version is higher than v3.2.0.0 Downgrade to v3.2.0.0 and the error should go away.

#### Q: **Why doesn't my new driver work any longer?**

A: When your USB cable is plugged into your computer, a specific port is assigned and a driver is loaded for that COM port only. Once Prolific Driver 3.2.0.0 is set up as the driver, you're set to go.

However, if you plug the USB cable into a different COM port slot, Windows will now load a driver for the new COM port. When it does, There's a good chance it will choose the newest driver it finds, not 3.2.0.0 and will fail.

If it does, you will need to assign Prolific driver 3.2.0.0 to the new USB slot. Check the driver loaded in that com port using the procedure above. [Cable](http://www.miklor.com/uv5r/UV5R-Drivers.html#cable)

### Q: **Is there a quick way to find my cable's com port number?**

A: Yes. Run: *[Find Com Port](http://wouxun.us/Software/USB%20Drivers/FindComPort.exe) (Windows)*

*Q: After changing the com port number of my USB cable in Device Manager, my software reported: "An error has occurred - could not open port com[n]: (2, 'CreateFile', 'The system cannot find the file specified.')"* 

*A: After making this change, you must unplug and replug your USB programming cable for the com port number change to be effective.* 

*Note 1:*

 *If you are using either CHIRP or the factory software and are having com port / driver issues, please note this is NOT caused by the software. It's strictly between the PC driver and the cable.*

*Note 2:*

 *Each USB slot is connected to a separate com port to avoid conflict. Plugging your cable into a different USB slot will change the com port number and may try to load the Newest Driver. Make sure the driver loaded for the new com port is 3.2.0.0*

<http://www.miklor.com/uv5r/UV5R-Drivers.html>